# Landschaftsfotografie **Der Meisterkurs**

MICHAEL HENNEMANN

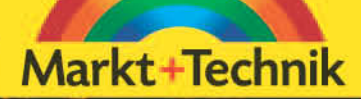

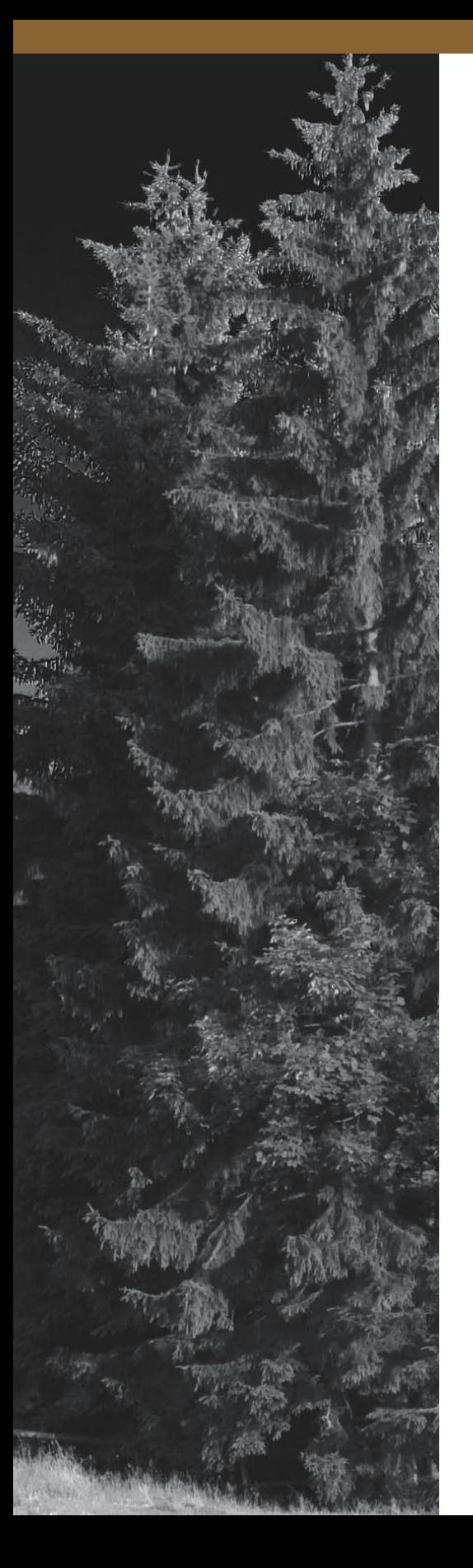

# **Landschaftsfotografie für Spezialisten**

Mit der Digitalkamera auf den Spuren von Ansel Adams, dem Großmeister der SW-Fotografie, wandeln? Kein Problem. Die Digitalkamera kann aber noch viel mehr. Mit der Panoramafunktion von Photoshop setzen Sie beliebig viele Einzelaufnahmen zu beeindruckenden Panoramen zusammen, und mit ein paar Tricks gelingen sogar Fotos mit unsichtbarem Infrarotlicht oder von den Kreisbahnen der Sterne am Nachthimmel.

Felsformation im Nationalpark Gory Stolowe in der Nähe von Breslau, Polen. Aufnahmedaten: Zeitautomatik mit Blendenvorwahl f/11; Belichtungszeit 1/90 s; ISO 200; Brennweite 50 mm (DSLR mit APS-C-Sensor); Stativ. Aufnahme im Nikon-RAW-Format NEF und Schwarz-Weiß-Umsetzung mit Photoshop CS4

### **Digitale Panoramafotografie**

Oft lässt sich die Weite einer Landschaft nur schwer in einem Foto mit dem Seitenverhältnis von 2:3 einfangen. Viele Landschaftsfotos wirken in einem breiteren Format besonders eindrucksvoll. Während für die analoge Panoramafotografie teure Spezialkameras notwendig sind, können Sie mit jeder Digitalkamera eine Serie von mehreren, sich überlappenden Fotos aufnehmen und diese am Computer nahtlos zu einem Panorama zusammenfügen. Photoshop erledigt das mit der Funktion Photomerge sogar automatisch für Sie.

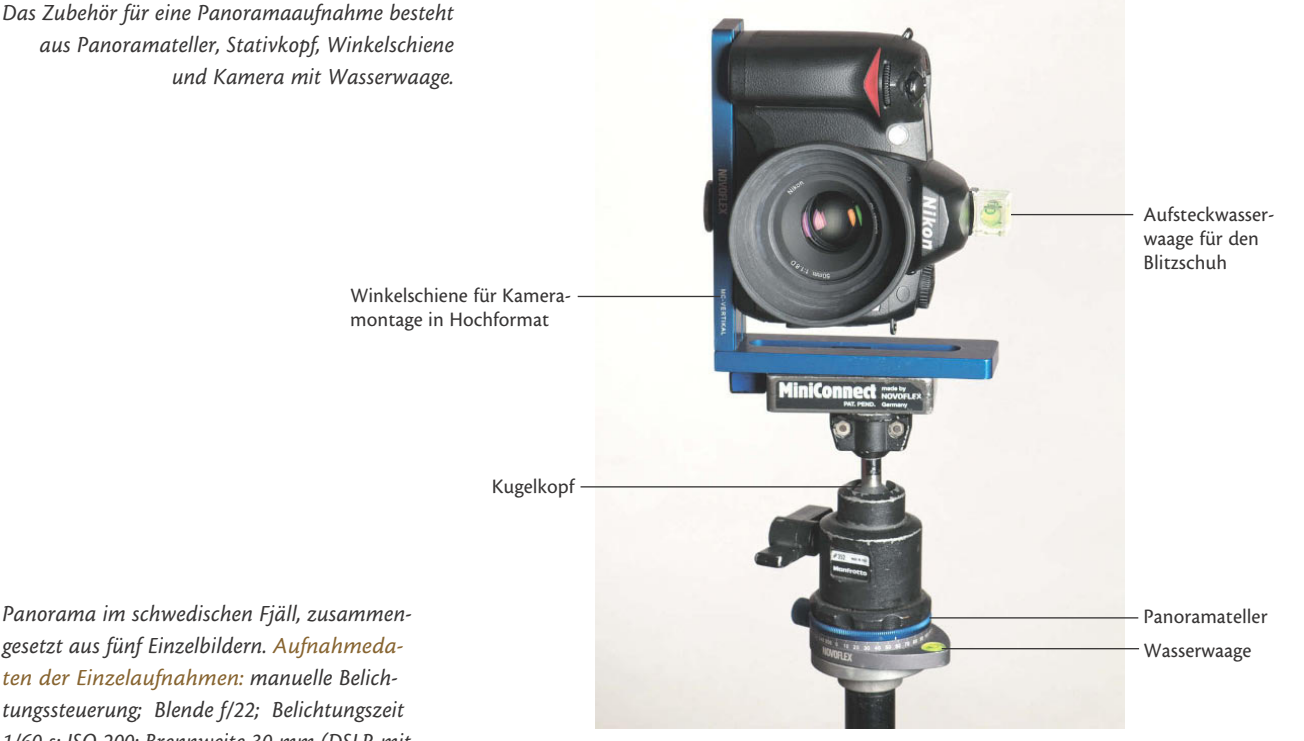

aus Panoramateller, Stativkopf, Winkelschiene und Kamera mit Wasserwaage.

Panorama im schwedischen Fjäll, zusammengesetzt aus fünf Einzelbildern. Aufnahmedaten der Einzelaufnahmen: manuelle Belichtungssteuerung; Blende f/22; Belichtungszeit 1/60 s; ISO 200; Brennweite 30 mm (DSLR mit APS-C-Sensor); Stativ

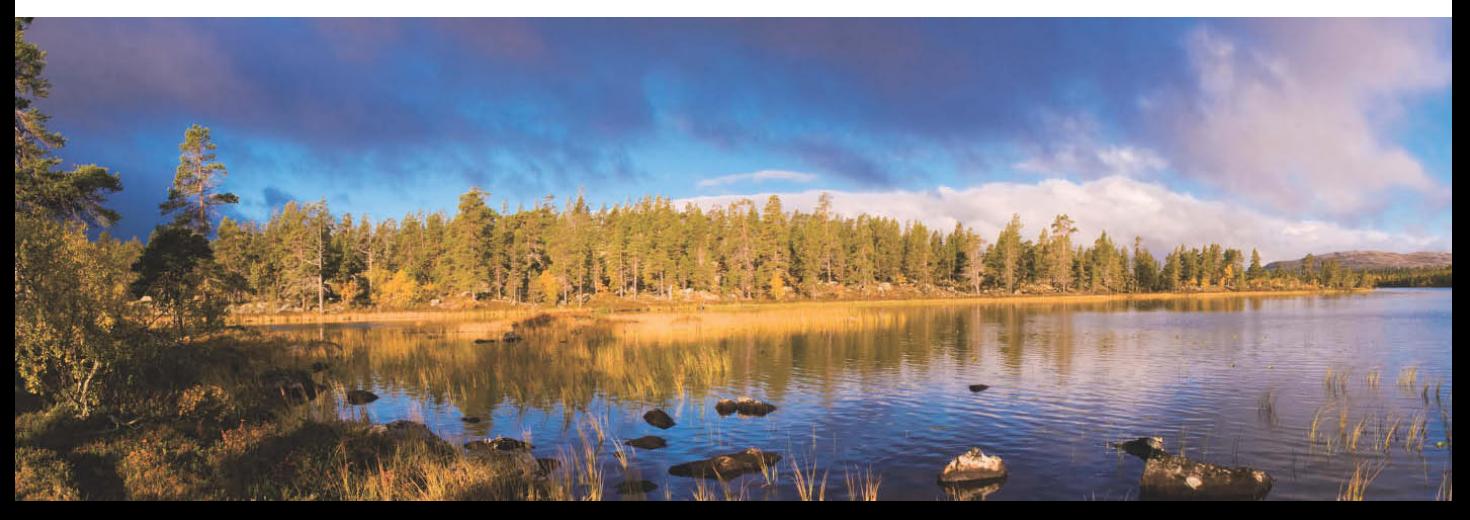

#### **Fototipps für perfekte Panoramafotos**

Die Photomerge-Funktion von Photoshop liefert erstaunlich gute Ergebnisse und funktioniert oft sogar bei Aufnahmen, die aus der Hand geschossen wurden. Damit perfekte Panoramafotos aber sicher gelingen und Sie sich nach der Aufnahme nicht über falsch zusammengesetzte Fotos ärgern, gibt es beim Fotografieren einiges zu beachten:

- Montieren Sie die Kamera auf ein Stativ (je stabiler, desto besser) und richten Sie sie mithilfe einer Wasserwaage waagerecht aus. Um das Stativ zu stabilisieren, hängen Sie einen mit Steinen gefüllten Beutel oder die Fototasche an die Mittelsäule.
- Verwenden Sie kein Weitwinkelobjektiv. Eine kurze Brennweite führt zu Verzerrungen am Bildrand, die das Zusammenfügen der Einzelbilder erschweren. Für DSLRs mit APS-C-Sensor eignen sich Brennweiten ab 30 mm aufwärts – nehmen Sie einfach entsprechend mehr Einzelaufnahmen auf.
- Wenn es schnell gehen muss, z. B. weil sich bewegende Personen abgebildet werden sollen, fotografieren Sie im Querformat, um mit möglichst wenigen Einzelaufnahmen auszukommen. Bei statischen Motiven dagegen fotografieren Sie die Einzelaufnahmen besser im Hochformat, um die höchstmögliche Auflösung für das fertige Panorama zu erzielen.
- Haben Sie Stativ und Kamera ausgerichtet, so schwenken Sie die Kamera einmal über den gewünschten Panoramabereich. Überprüfen Sie dabei im Sucher anhand der Lage des Horizonts, ob alles im Lot ist.

Ein Stativ ist zwar hilfreich, aber kein Muss. Achten Sie bei Freihandaufnahmen darauf, dass die Horizontlinie auf allen Einzelfotos auf gleicher Höhe verläuft. Besonders hilfreich sind Kameras, die ein Gitternetz in den Sucher einblenden können. Orientieren Sie sich an senkrechten und waagerechten Motivkanten (z.B. Bäumen), um die Kamera ins Lot zu bringen.

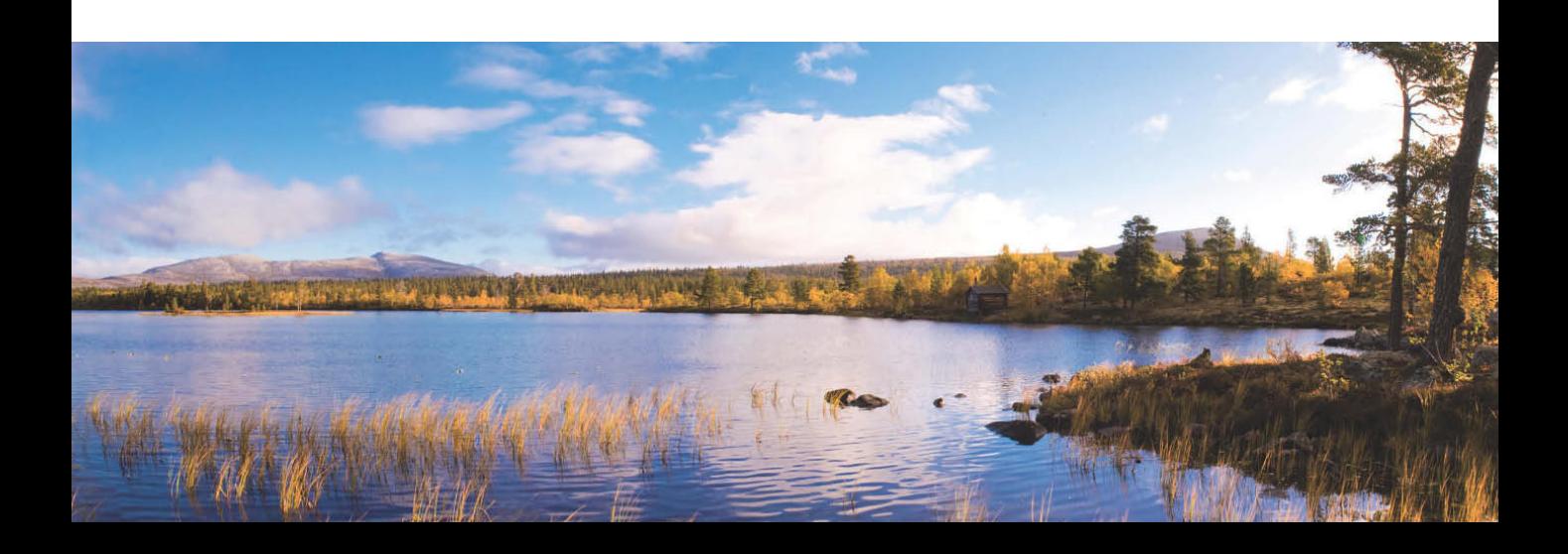

- Um im späteren Panorama störende Helligkeits- und Fokusschwankungen zu vermeiden, müssen alle Bilder mit den gleichen Belichtungseinstellungen und der gleichen Entfernungseinstellung aufgenommen werden. Schalten Sie Belichtungsautomatik und Autofokus ab und nutzen Sie den manuellen Modus, um Belichtungszeit, Blende und die Entfernung einzustellen. Behalten Sie diese Einstellungen während der Aufnahmeserie unverändert bei.
- Schalten Sie den automatischen Weißabgleich ab und wählen Sie eine Voreinstellung, z. B. für Tageslicht, um Farbsprünge zwischen den einzelnen Aufnahmen zu vermeiden.

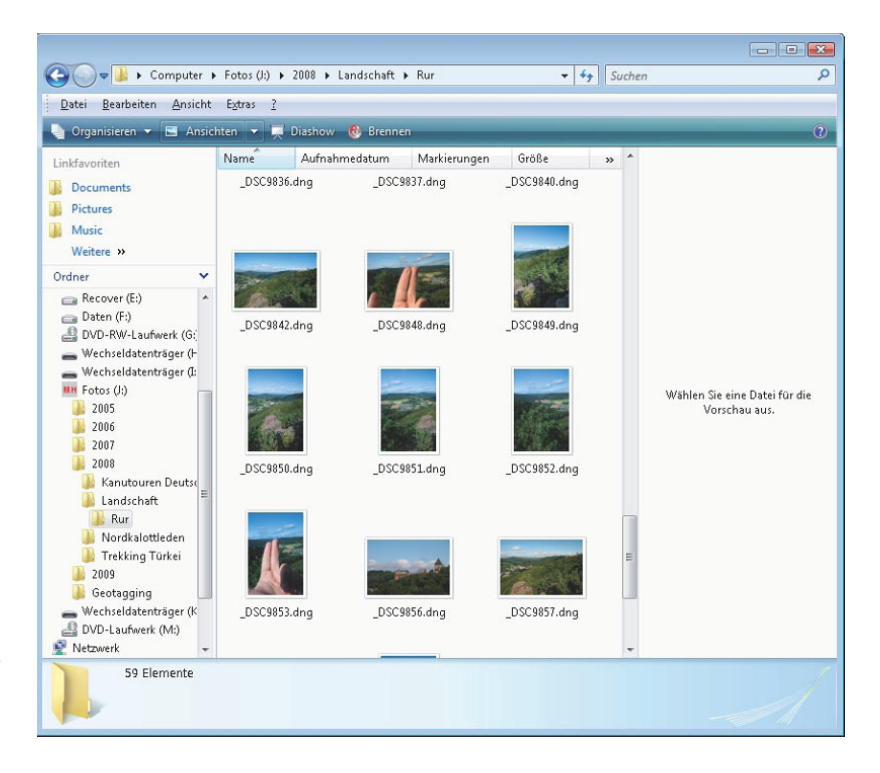

- Markieren Sie den Beginn und das Ende der Aufnahmeserie, z. B. indem Sie vor der ersten und nach der letzten Aufnahme die Hand ins Bild halten oder ein schwarzes Bild bei aufgesetztem Objektivdeckel fotografieren.
- Achten Sie beim Fotografieren darauf, dass benachbarte Bilder sich um 20 bis 30 % überlappen. Markante Punkte wie Bäume oder Berggipfel an den Bildrändern bieten gute Anhaltspunkte für die spätere Montage. Menschen, Tiere oder andere bewegte Objekte dagegen sollten sich nicht im Überlappungsbereich befinden. Wenn sich einzelne Fotos um mehr als

Ich markiere Anfangs- und Endfoto einer Panoramaserie, indem ich vor und nach der letzten Aufnahme meine Hand fotografiere. So sind in der Nachbearbeitung alle Fotos, die zu einem Panorama gehören, schnell identifiziert.

ein Drittel überlappen, ist das kein Beinbruch. Nur mehr als 50 % Überlappung sollten es nicht sein. Achten Sie darauf, dass ein Foto nicht mit dem übernächsten (bzw. vorvorherigen) Foto überlappt.

- Nutzen Sie einen Fernauslöser und die Spiegelvorauslösung Ihrer Kamera, um Verwacklung zu vermeiden. Ob Ihre DSLR eine Spiegelvorauslösung bietet, entnehmen Sie dem Handbuch der Kamera. Bei den meisten aktuellen DSLRs klappt bei eingeschalteter Spiegelvorauslösung der Spiegel nach dem ersten Druck auf den Auslöser hoch. Warten Sie dann mindestens 2 Sekunden, bis Sie den Auslöser ein zweites Mal drücken, um auszulösen. Der Vorteil der Spiegelvorauslösung wird nur in Verbindung mit einem Fernauslöser ausgeschöpft.
- Die Panoramafotografie ist der einzige Zweig in der Landschaftsfotografie, in dem Sie den Polarisationsfilter getrost in der Kameratasche lassen dürfen. Die Wirkung des Polfilters ist stark von der Einfallsrichtung des Sonnenlichts abhängig. Bei Panoramen mit großem Bildwinkel führt dies zu einem unregelmäßigen Farb- und Helligkeitsverlauf.

Panoramaköpfe und Nodalpunktadapter

Arbeiten Sie während der Aufnahmeserie für ein Panorama konzentriert und zügig. Wenn Sie sich mit der Aufnahmeserie zu lange Zeit lassen, kann es passieren, dass sich bewegende Objekte an verschiedenen Stellen im Bild befinden. Bereits schnell ziehende Wolken reichen aus, um den Gesamteindruck eines Panoramas zu zerstören.

#### **FOTOTECHNIK**

Vielleicht kennen Sie bei Nahaufnahmen mit einer analogen Kompaktkamera folgendes Problem: Sie wollen eine Blume fotografieren und visieren im Sucher die Blüte an. Auf dem Foto ist nachher aber nur der Stängel zu sehen.

Dieser sogenannte Parallaxenfehler lässt sich mit einem einfachen Experiment verdeutlichen. Halten Sie dazu Ihre Hand mit ausgestrecktem Zeigefinger in etwa 15 cm Entfernung vor das Gesicht und kneifen Sie abwechselnd das linke und das rechte Auge zu. Obwohl Sie weder Arm noch Kopf bewegen, scheint der Zeigefinger zu hüpfen.

Wie der ausgestreckte Zeigefinger vor Ihrer Nase hüpfen auch Gegenstände in kurzer Entfernung zur Kamera beim Schwenken der Digitalkamera für die einzelnen Aufnahmen. Die Gegenstände befinden sich auf den einzelnen Teilbildern in Bezug auf den Hintergrund an unterschiedlichen Positionen. Ein vernünftiges Zusammensetzen der Einzelbilder ist dann nicht möglich und bei der Montage treten unweigerlich unschöne Geisterbilder zutage.

Um den Parallaxenfehler bei Panoramaaufnahmen zu vermeiden, müssen Sie die Kamera um die Eintrittspupille des Objektivs drehen. Dieser optimale Drehpunkt, oft fälschlicherweise auch als Nodalpunkt bezeichnet, liegt dummerweise nicht an der Stelle, an der die Stativschraube der Kamera angebracht ist.

Es gibt daher spezielle Panoramaköpfe, mit denen Sie die Kamera genau auf dem Stativ justieren können, um so den optimalen Drehpunkt zu erhalten. Der Nachteil: Diese Spezialgeräte sind mit Preisen ab 200 *€* aufwärts nicht gerade günstig und außerdem so sperrig, dass sie weder im Fluggepäck noch in der Fototasche große Freude bereiten.

Wie beschrieben, wird der Parallaxenfehler nur bei Objekten sichtbar, die sich nahe vor der Kamera befinden. Bei Entfernungen ab 10 bis 15 m können Sie den Effekt praktisch vernachlässigen, und bei den meisten Landschaftspanoramen ergibt sich kein Parallaxenproblem.

Solange Sie nur ein- oder zweireihige Panoramen mit zwei bis fünf oder sechs Einzelaufnahmen planen und nicht gerade in engen Innenräumen fotografieren, können Sie sich daher die Investition in einen speziellen Panoramakopf sparen.

Sinnvoll dagegen ist eine Panoramaplatte. Diese kann sowohl zwischen Stativ und Stativkopf als auch zwischen Stativkopf und Kamera montiert werden. Sie ist frei drehbar und bietet eine eingeteilte Gradskala. Zusätzlich gewährleistet eine integrierte Wasserwaage die exakte horizontale Ausrichtung.

Schritt für Schritt zu perfekten Panoramaaufnahmen:

- **1.** Montieren Sie nacheinander alle benötigten Einzelteile. Schrauben Sie die Panoramaplatte auf das Stativ. Dann folgen erst der Kugelkopf oder 3-Wege-Neiger, darauf die Winkelschiene mit der Kamera im Hochformat. Stecken Sie den Kabelfernauslöser in die entsprechende Buchse der Kamera oder schalten Sie die IR-Fernbedienung ein.
- **2.** Richten Sie das Stativ mithilfe der in die Panoramaplatte integrierten Wasserwage waagerecht aus.
- **3.** Stecken Sie eine Wasserwaage auf den Blitzschuh der Kamera und richten Sie die Kamera über den Kugelkopf bzw. den 3-Wege-Neiger waagerecht aus.

Lassen Sie Ihrem Motiv beim Ausrichten der Kamera nach oben und unten genug Platz, da sich bei der späteren Montage der Einzelbilder ein leichter Höhenversatz praktisch nicht vermeiden lässt.

**4.** Schalten Sie alle Kameraautomatiken aus und stellen Sie die Kamera manuell scharf.

Eine günstige Fokuseinstellung ist die Entfernungseinstellung auf die Hyperfokaldistanz. Dabei wird der gesamte Bereich ab der halben eingestellten Entfernung bis Unendlich scharf abgebildet. Für ein 50-mm-Objektiv an der APS-C-DSLR und Blende 8 beträgt die Hyperfokaldistanz z. B. etwa 16 m. Mehr über den Umgang mit der Hyperfokaldistanz lesen Sie in Kapitel 4.

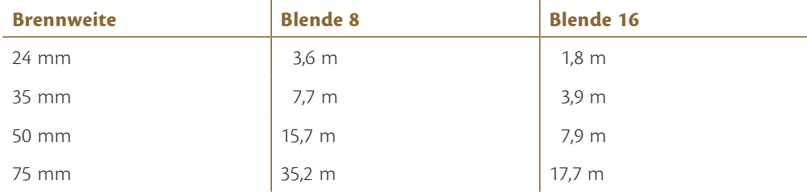

Hyperfokaldistanz für ausgewählte Brennweiten bei Blende f/8 und f/16 an der DSLR mit APS-C-Sensor

- **5.** Wählen Sie nach Möglichkeit eine Blende zwischen 8 und 16. So haben Sie ausreichend Schärfentiefe und reduzieren gleichzeitig die Randvignettierung.
- **6.** Messen Sie die Belichtung für die gewählte Blende und stellen Sie die dazu ermittelte Belichtungszeit manuell ein.

Gerade bei besonders breiten Panoramen mit weitem Bildwinkel ist die Belichtungsmessung nicht ganz unproblematisch, da die Belichtungswerte über die gesamte Breite des Panoramas sehr unterschiedlich sein können. Messen Sie die Belichtung daher an einem "durchschnittlichen" Motivteil zwischen dem hellsten und dem dunkelsten Bereich des gesamten Panoramas. Verwenden Sie die dort gemessene Belichtung für alle Einzelaufnahmen.

- **7.** Nehmen Sie einen Probelauf vor und drehen Sie die Kamera über die gesamte Breite des Panoramas. Blicken Sie dabei durch den Sucher und prüfen Sie anhand des Horizonts, ob Sie die Kamera wirklich lotrecht aufgebaut haben.
- **8.** Es kann losgehen. Drehen Sie die Panoramaplatte in die Ausgangsposition und drücken Sie den (Fern)auslöser.

Suchen Sie sich ein markantes Objekt etwa 1/3 vom rechten Bildrand entfernt. Verdrehen Sie die Kamera, bis Ihr Referenzpunkt an den linken Bildrand gewandert ist, und drücken Sie den Auslöser. Wiederholen Sie diesen Schritt, bis Sie alle für das Panorama benötigten Aufnahmen erstellt haben.

#### **Panoramas mit Photomerge zusammenfügen**

Mit Photoshop ist es ein Leichtes, das Panorama zusammenzusetzen, haben Sie die Einzelaufnahmen für das Panorama erst einmal auf der Speicherkarte zusammen. Mit Photomerge bringt Photoshop ein eigenes Panoramatool mit, das automatisch die Anschlüsse und Überlappung zwischen den Einzelaufnahmen sucht und zu einem Panorama montiert.

Photomerge erzeugt eine Datei, in der die einzelnen Fotos ausgerichtet werden und in eigenen Ebenen mit Ebenenmasken übereinanderliegen. Bei Bedarf sind leicht weitere Anpassungen und Retuschen von Hand möglich. Diese werden zum Beispiel bei besonders breiten Panoramen notwendig, bei denen die einzelnen Abschnitte aufgrund des abweichenden Einfallswinkels der Sonne unterschiedlich hell sind. Mit einer Tonwertkorrektur oder Gradationskurve und einer Ebenenmaske sind störende Helligkeitsunterschiede schnell kaschiert.

#### Schärfentiefe/Tiefenschärfe?

Wenn Sie eine Landschaft fotografieren, kann das Objektiv nur die Objekte in einer ganz bestimmten Entfernung scharf abbilden. Beim Betrachten des Fotos akzeptiert das menschliche Auge aber auch Bildbereiche davor und dahinter (die streng genommen unscharf abgebildet werden) als hinreichend scharf. Dieser Bereich wird als Schärfentiefe bezeichnet, umgangssprachlich wird oft auch der Begriff Tiefenschärfe verwendet.

#### Checkliste: Panoramafotografie

- Stellen Sie sicher, dass Stativ und Kamera waagerecht ausgerichtet sind.
- Schalten Sie alle Kameraautomatiken ab und nutzen Sie für Fokus, Blende, Verschlusszeit und Weißabgleich die manuelle Einstellung.
- Fotografieren Sie die Einzelaufnahmen mit 20 bis 30 % Überlappung.
- Arbeiten Sie nach Möglichkeit mit Fernauslöser und Spiegelvorauslösung.

**1.** Starten Sie den Panoramaassistenten von Photoshop mit Datei/Automatisieren/Photomerge.

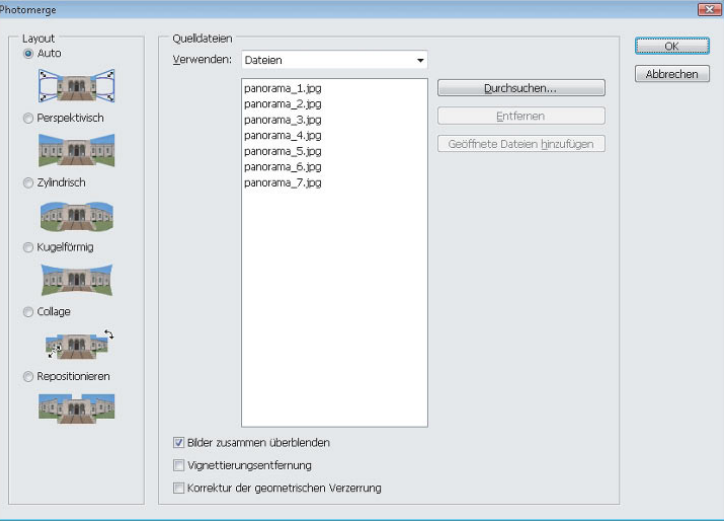

Im Photomerge-Dialog wählen Sie die Einzelaufnahmen aus und bestimmen, wie diese überlagert und montiert werden.

> **2.** Klicken Sie auf Durchsuchen. Wechseln Sie im folgenden Dialog zum Ordner mit den gewünschten Einzelaufnahmen. Die Beispielfotos für diesen Workshop heißen panorama\_1.jpg bis panorama\_7.jpg. Wählen Sie die Fotos gemeinsam mit  $\lceil \frac{5 \text{trg}}{2} \rceil$  oder  $\lceil \frac{6}{5} \rceil$  aus und bestätigen Sie mit Öffnen. Mit  $[\text{Strg}]$  wählen Sie Dateien unabhängig voneinander, mit  $\boxed{\Phi}$  markieren Sie zusammenhängende Reihen.

Falls Sie alle Einzelaufnahmen in einem Ordner zusammengefasst haben, wählen Sie aus dem Listenfeld Verwenden den Eintrag Ordner, um alle in einem Ordner gespeicherten Bilder für die Panoramakomposition zu laden.

Wenn Sie die aktuell in Photoshop geöffneten Bilder verwenden möchten, klicken Sie auf die Schaltfläche Geöffnete Dateien hinzufügen.

Mit der Schaltfläche Entfernen entfernen Sie bei Bedarf Einzelaufnahmen aus der Liste Quelldateien.

Setzen Sie den Haken vor Bilder zusammen überblenden, damit Photomerge optimale Übergänge zwischen den einzelnen Fotos erzeugt. Dabei werden die Bilder in Helligkeit und Farbe aufeinander abgestimmt. Deaktivieren Sie diese Option, so legt Photomerge eine einfache rechteckige Überblendung ohne jegliche Anpassung zwischen den Einzelaufnahmen an.

Mit der Option Vignettierungsentfernung entfernt Photomerge automatisch eine vorhandene Randabschattung bei den Einzelaufnahmen, die zum Beispiel beim Einsatz von starken Weitwinkelobjektiven auftritt.

Mit der Option Korrektur der geometrischen Verzerrung kompensiert Photomerge eine tonnenförmige oder kissenförmige Verzerrung der Einzelaufnahmen, die vor allem beim Einsatz von Zoomobjektiven auftritt.

**3.** Lassen Sie im Photomerge-Dialog das Layout Automatisch angewählt. In diesem Modus analysiert Photoshop die Ausgangsbilder und entscheidet selbstständig, welche Projektionsart richtig ist, um die Bilder für das Panorama zu transformieren und zu überlagern.

Bei Perspektivisch dient das mittlere Ausgangsbild als Referenzbild. Die übrigen Bilder werden entsprechend gedehnt oder geneigt und es entstehen oft störende Verzeichnungen.

Beim Layout Zylindrisch transformiert Photomerge die Bilder, als lägen sie auf einem Zylinder, der für das Panorama ausgerollt wird. Dieses Layout eignet sich besonders für breite Panoramen aus vielen Einzelaufnahmen.

Die Projektionsart Kugelförmig transformiert die Bilder und richtet sie so aus, als lägen sie auf der Innenseite einer Kugel. Diese Einstellung eignet sich vor allem für Panoramen mit einem 360-Grad-Rundumblick.

Die Option Collage richtet die Einzelfotos aus und dreht oder skaliert eine beliebige Quellebene.

Bei Repositionieren richtet Photomerge die Einzelbilder passgenau aus, führt aber keine Umformung oder Verzerrung durch.

Photomerge bietet insgesamt sechs verschiedene Varianten an, um die Einzelbilder möglichst perfekt auszurichten, sodass die Übergänge nahtlos und unsichtbar erfolgen. Die richtige Projektionsart der Einzelbilder ist abhängig von Bildwinkel und Motiv, aber auch vom persönlichen Geschmack.

Als Faustregel gilt: Für kleine Bildwinkel eignet sich die Flächenprojektion, für große Bildwinkel bietet sich die Zylinder- oder Kugelprojektion an. Probieren Sie zuerst die Einstellung Auto, die meistens schon zu einem guten Ergebnis führt. Sind Sie mit dem Ergebnis nicht zufrieden, probieren Sie aus, welches der vorhandenen Layouts Ihnen am besten gefällt. Führt keine der angebotenen Projektionsarten zum Erfolg, wählen Sie Collage oder Repositionieren, um die Einzelaufnahmen von Hand zu verschieben, zu verdrehen und zu verzerren, bis Sie ein Panorama mit optimaler Überlappung und ohne sichtbare Übergänge erreicht haben.

An meinem Schatten im Bild panorama\_2.jpg erkennen Sie, dass ich die Einzelaufnahmen aus der freien Hand und ohne Stativ fotografiert habe. Trotzdem überlagert Photomerge die Fotos zu einem fehlerfreien Panorama.

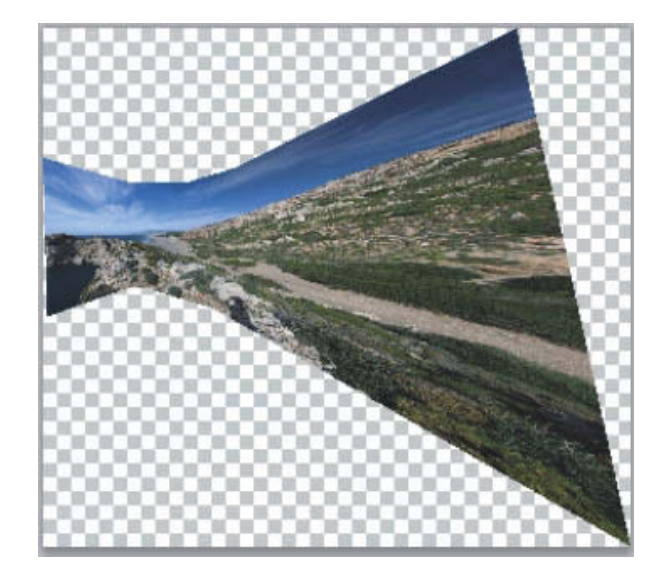

Bei den verschiedenen Layouts nutzt Photomerge unterschiedliche Projektionsarten, um die Einzelaufnahmen erst zu transformieren und dann zu kombinieren. Das Layout Perspektivisch

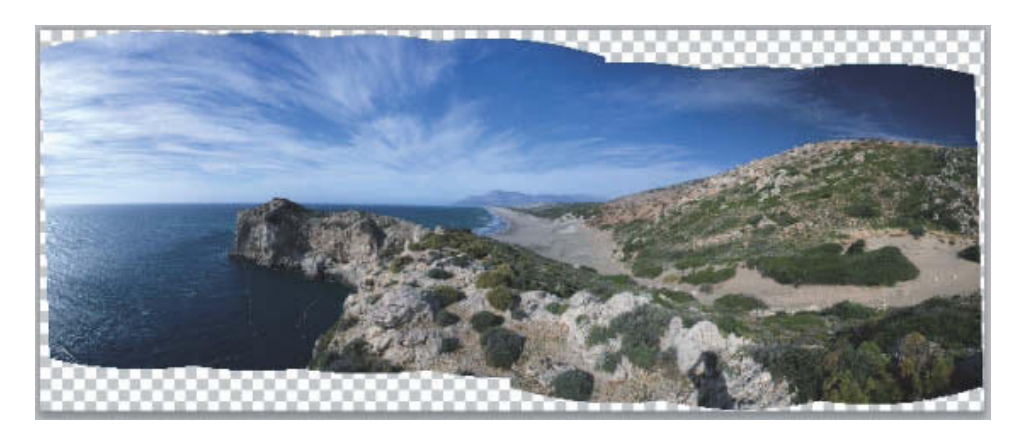

Layout Zylindrisch

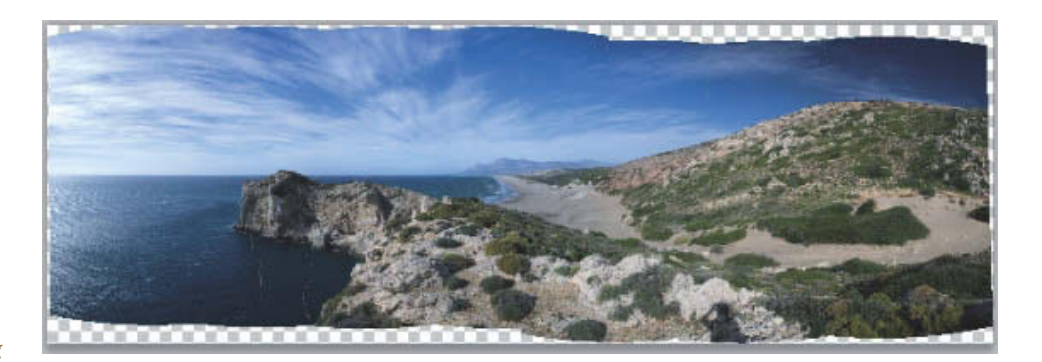

Layout Kugelförmig

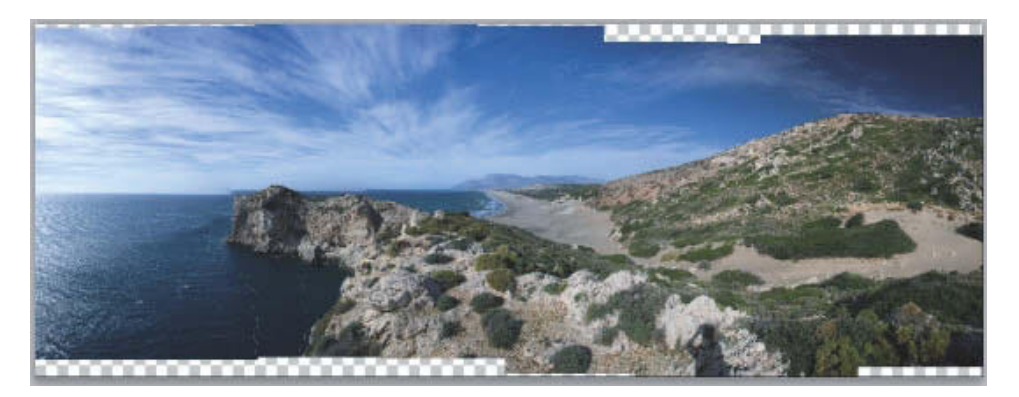

Die Option Repositionieren legt die Einzelaufnahmen ohne jegliche Transformation oder Verzerrung aneinander. Achten Sie u.a. auf den Absatz am Horizont.

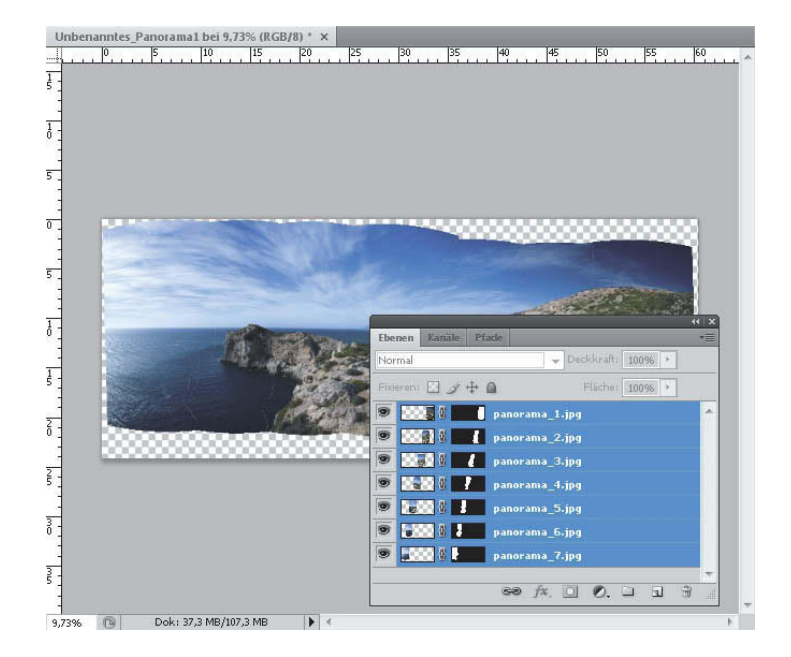

**4.** Klicken Sie auf OK, um Photomerge die Einzelaufnahmen zu einem Gesamtpanorama zusammensetzen zu lassen. Sie haben dabei nichts weiter zu tun. Photomerge öffnet die Einzelfotos, richtet sie in den einzelnen Ebenen aus und überblendet sie mithilfe von Ebenenmasken.

Photoshop erstellt aus dem Quellbild ein Bild mit mehreren Ebenen und fügt nach Bedarf Ebenenmasken hinzu, um an den Stellen, an denen die Bilder sich überlappen, die optimale Überblendung zu erstellen. Sie können die Ebenenmasken bearbeiten oder Einstellungsebenen hinzufügen, um die verschiedenen Bereiche des Panoramas fein aufeinander abzustimmen.

Nach kurzer Rechenzeit hat Photomerge die Einzelbilder passgenau zusammengesetzt. Je nach Ausrichtung der einzelnen Aufnahmen entstehen unten und oben leere Bereiche.

#### Mit Photomerge mehr Megapixel für jede Kamera

Jede zusätzliche Einzelaufnahme erhöht die Auflösung des Panoramas. Sie können mit Photomerge aber nicht nur breite Panoramen anlegen, sondern auch übereinanderstehende Einzelbilder zusammensetzen.

Da Sie in der Landschaftsfotografie überwiegend statische Motive fotografieren, lässt sich so die Auflösung Ihrer Kamera praktisch beliebig erhöhen. Montieren Sie dazu die Kamera auf ein Stativ und machen Sie in zwei Reihen jeweils zwei Aufnahmen nebeneinander. Achten Sie dabei darauf, dass sich die Aufnahmen sowohl waagerecht als auch senkrecht ausreichend überlappen. Mit Photomerge setzen Sie die vier Einzelaufnahmen zu einem Gesamtbild mit entsprechend hoher Auflösung zusammen. Das reicht sogar für Vergrößerungen im "XXL-Format", also beispielsweise ... **5.** Je nach Anzahl und Größe der Einzelaufnahmen ist die Datenmenge des fertigen Panoramas erheblich. Um Speicherplatz zu sparen, vereinfachen Sie das Panorama mit Ebene/Auf Hintergrundebene reduzieren. Bedenken Sie allerdings, dass die Einzelbilder daraufhin nicht mehr separat zu bearbeiten sind.

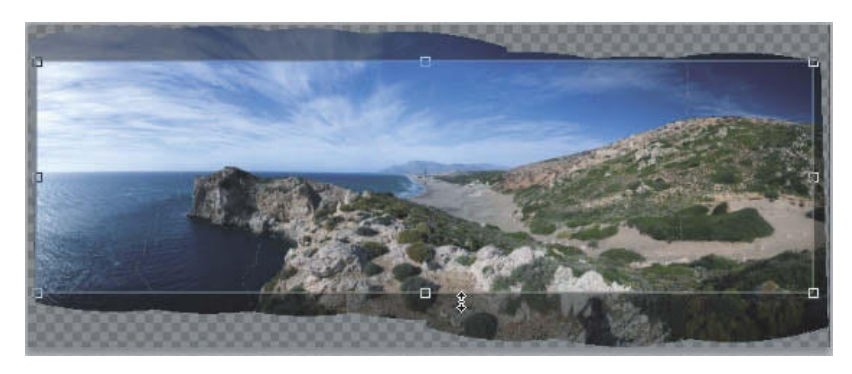

Mit dem Freistellungswerkzeug entfernen Sie die störenden weißen Ränder.

- **6.** Rufen Sie mit (C) das Freistellungswerkzeug auf, um die weißen Ränder am oberen und unteren Bildrand zu beschneiden.
- **7.** Das fertige Panorma ist insbesondere am rechten Rand und in der vorgelagerten Felsinsel sehr dunkel. Um den Gesamteindruck zu verbessern, rufen Sie Überarbeiten/Beleuchtung anpassen/Tiefen/Lichter auf. Für das Beispielpanorama habe ich den Stärke-Regler im Bereich Tiefen auf 20 % geschoben, um eine harmonische und gleichmäßige Helligkeitsverteilung über das komplette Panorama zu erhalten.

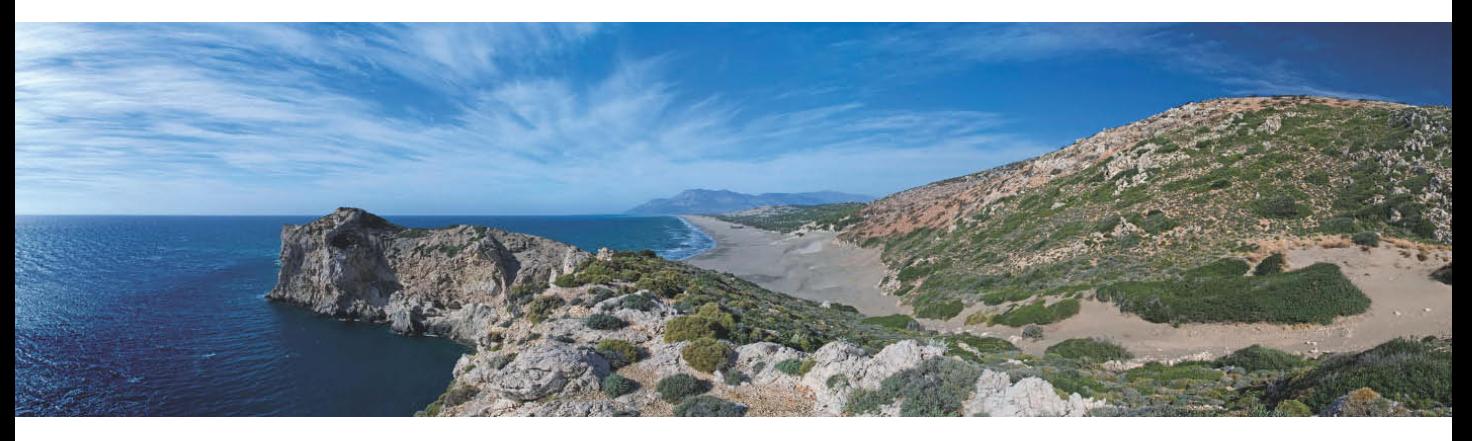

Das endgültige Panorama nach Entfernen der weißen Ränder und abschließender Tiefen/Lichter-Korrektur

## **Infrarotfotografie mit der DSLR**

Die Wellenlängen des sichtbaren Lichts reichen von 380 nm (violett) bis 780 nm (rot). Unterhalb des sichtbaren Spektrums schließt sich die ultraviolette Strahlung (UV) an, oberhalb die Infrarotstrahlung (IR).

Die Faszination von IR-Fotos liegt vor allem in der ungewohnten Sichtweise. Das Fotografieren mit Licht im unsichtbaren Wellenlängenbereich liefert märchenhaft-geheimnisvolle Fotos mit tiefschwarzem Himmel, leuchtend weißen Bäumen und Wiesen sowie einer breiten Palette an grauen Tonwerten dazwischen.

Von Bedeutung für die IR-Fotografie mit der Digitalkamera ist nur die kurzwellige IR-A-Strahlung im sogenannten nahen Infrarot mit Wellenlängen zwischen 780 nm und 1400 nm. Nicht zu verwechseln ist die IR-Fotografie daher mit der Thermografie. Spezielle Wärmebildkameras, die u. a. dazu eingesetzt werden, die Wärmedämmung von Gebäuden zu untersuchen, arbeiten mit Strahlung im fernen Infrarot mit sehr langwelliger IR-Strahlung in der Größenordnung von 50 µm bis 1 mm.

Schon in der Analogfotografie gab es sowohl SW- als auch Farbfilme, die für das nahe Infrarot empfindlich waren. Das Fotografieren damit war aber mit viel Aufwand verbunden. Der Film musste in völliger Dunkelheit in die Kamera eingelegt werden und da die Wahl der geeigneten Belichtungs- und Fokuseinstellungen mit viel Probieren verbunden ist, konnte man nur hoffen, dass eine gelungene Aufnahme dabei war, bis der Film entwickelt war.

Durch die sofortige Kontrolle des Ergebnisses auf dem Display ist die IR-Fotografie mit der Digitalkamera um einiges komfortabler geworden, und es lohnt sich, dieses spannende Feld der Landschaftsfotografie einmal auszuprobieren.

#### **Die geeignete Ausrüstung für die IR-Fotografie**

#### **Kamera**

Grundsätzlich kann jeder digitale Bildsensor IR-Strahlung aufzeichnen. Die Sensoren sind für IR-Strahlung sogar so empfindlich, dass die Kamerahersteller einen IR-Sperrfilter einbauen, um die langwellige IR-Strahlung vom Sensor abzublocken. Der Grund: Licht unterschiedlicher Wellenlängen wird von den Linsen im Objektiv unterschiedlich stark gebrochen. Alle Objektive sind für die bestmögliche Leistung im sichtbaren Teil des Spektrums optimiert. Trifft der infrarote Anteil des Lichts ungehindert auf den Sensor, so wird das scharfe Bild aus dem sichtbaren Spektrum mit dem unscharfen und etwas vergrößerten IR-Bild überlagert.

Die in Digitalkameras verbauten IR-Sperrfilter werden mit jeder Kamerageneration effektiver. Daher gilt als Faustregel: Je neuer die Digitalkamera, desto weniger geeignet ist sie für die IR-Fotografie. Während meine betagte Nikon D70 aus dem Jahre 2004 bei der IR-Fotografie eine gute Figur macht, ist der IR-Sperrfilter im Nachfolgemodell D80 schon so wirksam, dass praktisch keine IR-Empfindlichkeit mehr vorhanden ist. Wenn Sie sich sehr für die IR-Fotografie interessieren, lohnt es sich vielleicht, über die Anschaffung einer älteren, gebrauchten DSLR nachzudenken.

#### Mit einem einfachen Test stellen Sie fest, ob Ihre Digitalkamera für die IR-Fotografie geeignet ist

- **1.** Suchen Sie sich einen verdunkelbaren Raum und legen Sie eine handelsübliche IR-Fernbedienung, z. B. von Ihrem Fernsehgerät, auf einen Tisch. Richten Sie die Stirnseite der Fernbedienung mit der IR-Diode zur Tischkante hin aus.
- **2.**  Montieren Sie Ihre Kamera auf ein Stativ und stellen Sie sie so ein, dass Sie die Diode der Fernbedienung fotografieren.
- **3.**  Wählen Sie die manuelle Steuerung Ihrer Kamera und stellen Sie Blende 8 sowie eine lange Belichtungszeit, z. B. 10 sek, ein.
- **4.** Schalten Sie das Raumlicht aus, lösen Sie die Kamera aus und halten Sie während der gesamten Belichtungszeit eine Taste der Fernbedienung gedrückt.

Zeigt das Foto eine leuchtende IR-Diode, so verfügt Ihre Kamera über eine Empfindlichkeit im IR-Bereich und lässt sich für die IR-Fotografie einsetzen. Bleibt das Foto dagegen dunkel, ist die Kamera für die IR-Fotografie ungeeignet.

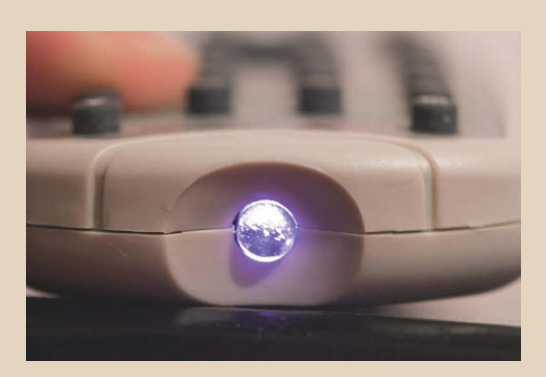

Bei ausreichender IR-Empfindlichkeit zeigt das Foto eine leuchtende IR-Diode. Aufnahmedaten: Nikon D70; manueller Belichtungssteuerung; Blende f/8; Belichtungszeit 10 s

#### **Objektive**

Für die Auswahl des geeigneten Objektivs gilt in etwa das Gleiche wie für die Kameras. Im Prinzip können Sie jedes Objektiv für die IR-Fotografie verwenden, aber: Die Objektive sind für den sichtbaren Teil des Spektrums optimiert und zeigen im IR-Bereich nicht ihre beste Leistung.

Bei vielen Objektiven äußert sich dies nur in einer etwas verringerten Schärfeleistung. Es gibt aber einige Objektive, die durch eine spezielle Beschichtung gänzlich ungeeignet sind für die IR-Fotografie. Ob Ihr Objektiv IR-tauglich ist oder nicht, lässt sich daher nur durch Ausprobieren herausfinden.

Glücklich können Sie sich schätzen, wenn Sie aus analogen Tagen ein Objektiv im Schrank haben, das auch an Ihre DSLR passt. Diese Objektive sind uneingeschränkt IR-tauglich und verfügen oft sogar über eine IR-Indexmarke, die das Scharfstellen des Fotos erleichtert. Die Markierung, meist ein kleiner weißer Punkt oder ein roter Strich, markiert die Abweichung der Schärfeebene der IR-Strahlung gegenüber der Schärfeebene des sichtbaren Lichts.

#### **IR-Filter**

Als einziges außergewöhnliches Zubehör für die IR-Fotografie benötigen Sie einen IR-Filter. Er ist praktisch das genaue Gegenstück zum weiter oben beschriebenen IR-Sperrfilter innerhalb der Digitalkamera. Der IR-Filter ist dunkelrot oder schwarz und blockt das gesamte für das menschliche Auge sichtbare Licht ab, sodass nur noch die langwellige IR-Strahlung den Sensor erreicht.

Der Unterschied zwischen den angebotenen IR-Filtern ist ihr genauer Begrenzungsbereich. Zwei der bekanntesten und am häufigsten verwendeten Filter für die IR-Fotografie sind der R72 von Hoya und der Heliopan RG 830. Der Filter von Hoya sperrt das sichtbare Spektrum bis 720 nm und ist somit für einen kleinen Rest des sichtbaren Lichts durchlässig. Der Heliopan-Filter dagegen ist praktisch schwarz und sperrt bis 830 nm. Er ist daher nur mit Kameras einsetzbar, die eine hohe IR-Empfindlichkeit aufweisen.

#### **IR-Fotografie mit der DSLR**

- **1.** Schrauben Sie den IR-Filter vor das Objektiv. Da der dunkle Filter den automatischen Weißabgleich stört, müssen Sie einen manuellen Weißabgleich vornehmen. Lesen Sie dazu im Kamerahandbuch nach, wie dies bei Ihrer Kamera funktioniert. Richten Sie die Kamera dann auf eine grüne Wiese, um den manuellen Weißabgleich einzustellen. Wenn Sie im RAW-Format fotografieren, können Sie den richtigen Weißabgleich auch problemlos im RAW-Konverter anpassen.
- **2.** Schrauben Sie den IR-Filter wieder ab und montieren Sie die Kamera auf das Stativ. Richten Sie die Kamera aus, bis der gewünschte Bildausschnitt eingestellt ist. Stecken Sie das Kabel des Fernauslösers in die entsprechende Buchse der Kamera.

Durch den IR-Filter vor dem Objektiv, der nahezu das komplette sichtbare Licht blockiert, einerseits und den IR-Filter vor dem Sensor innerhalb der Kamera andererseits, der einen Teil der IR-Strahlung sperrt, sind für IR-Fotos selbst bei strahlendem Sonnenschein lange Belichtungszeiten von mehreren Sekunden erforderlich.

#### IR-Umbau

Die IR-Fotografie ist unter den beschriebenen Einschränkungen mit handelsüblichen Digitalkameras möglich. Das reicht für erste Experimente völlig aus. Wenn Sie aber erst einmal auf den Geschmack gekommen sind und sich eingehender mit der digitalen IR-Fotografie befassen wollen, gibt es die Möglichkeit, die DSLR speziell für die IR-Fotografie umzubauen.

Eine reine IR-Kamera bekommen Sie, wenn der IR-Sperrfilter ausgebaut und durch einen IR-Filter ersetzt wird. Sie erhalten so eine hohe IR-Empfindlichkeit und brauchen keinen IR-Filter vor das Objektiv zu schrauben. Sie können wie gewohnt durch den Sucher blicken, und es sind sogar Freihandaufnahmen ohne Stativ möglich.

Die Nachteile: Ein Umbau kostet je nach Kameratyp zwischen 250 *€* und 500 *€* und die Kamera lässt sich nur noch für die IR-Fotografie nutzen.

Die besten Bedingungen für die IR-Fotografie bietet, ganz im Gegensatz zur sonstigen Landschaftsfotografie, die grelle Mittagssonne, da dann der IR-Anteil sehr hoch ist.

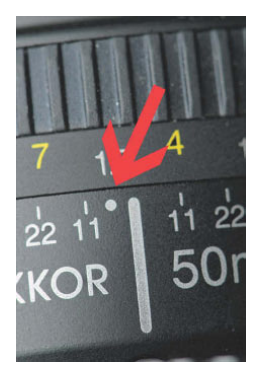

Nur noch wenige Objektive tragen heute eine IR-Markierung, die das exakte Scharfstellen für das IR-Bild ermöglicht.

Nehmen Sie sich Zeit für die ersten IR-Fotos. Sie werden zunächst viel probieren und nicht gleich perfekte IR-Fotos bekommen. Haben Sie aber diese anfängliche Hürde gemeistert, werden Sie von dieser ganz besonderen Art der Fotografie begeistert sein.

**3.** Stellen Sie vorab die Schärfe manuell ein, da das Sucherbild mit dem später vorgeschraubten IR-Filter zu dunkel wird und auch der Autofokus nicht mehr funktioniert. Wenn Sie ein älteres Objektiv mit einer IR-Markierung (rotem Strich oder weißem Punkt) nutzen, lesen Sie die eingestellte Entfernung an der Entfernungsskala ab und drehen die ermittelte Entfernung auf die IR-Marke zurück. Bei den meisten aktuellen Objektiven haben die Hersteller die IR-Markierung meist eingespart, und Ihnen bleibt nichts anderes übrig, als zu experimentieren. Stellen Sie daher zunächst eine leicht kürzere Entfernung ein, als Sie ermittelt haben.

Wie bereits beschrieben, wird das Licht unterschiedlicher Wellenlängen von den Linsen des Objektivs unterschiedlich stark gebrochen. Für ein scharfes IR-Bild weicht die Entfernungseinstellung daher von der Schärfeebene des Bildes beim sichtbaren Licht minimal, aber entscheidend ab.

- **4.** Versuchen Sie die Blende möglichst weit zu schließen (d. h., stellen Sie z. B. Blenden 8, 11 oder 16 ein), um eine hohe Schärfentiefe zu erzielen und die Gefahr eines unscharfen IR-Bildes zu verringern. Schalten Sie die Kamera auf manuelle Belichtungssteuerung. Bei den meisten DSLRs ist das der Modus "M".
- **5.** Der Belichtungsmesser der Kamera ist für IR-Fotos keine große Hilfe, da er durch den IR-Filter gestört wird und die richtige Belichtung stark vom verwendeten Filter, dem Kameramodell und der jeweiligen Lichtsituation abhängt. Als Anhaltspunkt gehe ich mit meiner Nikon D70 und einem Hoya R72 IR-Filter bei strahlendem Sonnenschein von einer Belichtungszeit von 5 Sekunden bei Blende 16 und ISO 200 aus.
- **6.** Schrauben Sie jetzt vorsichtig und ohne die Ausrichtung der Kamera oder die Entfernungseinstellung zu verändern den IR-Filter vor das Objektiv.
- Je nach Kamera und verwendetem Filter wird die Belichtungszeit sehr lang. Um dem entgegenzuwirken, können Sie die ISO-Einstellung der Kamera erhöhen.
- **7.** Lösen Sie die Kamera per Fernauslöser aus. Falls Sie keinen Fernauslöser zur Hand haben, nutzen Sie den Selbstauslöser, um eine Verwacklung der Kamera durch eine Berührung der Kamera beim Auslösen auszuschließen.
- **8.** Überprüfen Sie Belichtung und Fokuseinstellung auf dem Display. Nur in den wenigsten Fällen wird gleich der erste Versuch gelingen. Passen Sie bei Bedarf Belichtung und Fokus an und wiederholen Sie Schritt 6, bis Sie ein scharfes und perfekt belichtetes IR-Foto auf der Speicherkarte haben.

#### Motive für die IR-Fotografie

Die IR-Fotografie eröffnet völlig neuartige Anblicke von scheinbar gewöhnlichen Motiven, und das, was Sie anschließend im Foto sehen, wird ungewohnt, aber spektakulär sein. Stehende Gewässer und blauer Himmel reflektieren praktisch keine IR-Strahlung und erscheinen daher tiefschwarz. Im Gegenzug dazu bilden fließendes Wasser und Wolken, die weiß wiedergegeben werden, einen ausgeprägten Kontrast. Durch die meist langen Belichtungszeiten verwischen die Wolken zu schemenhaften Schatten.

Am auffälligsten auf IR-Fotos sind die strahlend weißen Bäume und Wiesen. Das Pflanzengrün von Laub, Gras und Moosen reflektiert eine hohe Menge an IR-Strahlung und wird auf IR-Fotos daher sehr hell wiedergegeben. Der amerikanische Physiker Robert Williams Wood beschrieb diesen Effekt bereits 1910. Verantwortlich für den nach seinem Entdecker benannten Wood-Effekt ist der grüne Farbstoff Chlorophyll in den Zellwänden von Gräsern und Blättern. Er reflektiert nahezu die komplette Infrarotstrahlung des Sonnenlichts. So verhindern die Pflanzen bei starker Sonneneinstrahlung eine Erwärmung und schützen sich vor dem Austrocknen.

Die besten Bedingungen für eindrucksvolle IR-Aufnahmen bietet ein sonniger Tag mit blauem Himmel und schönen Kumuluswolken. Suchen Sie sich für Ihre IR-Fotos dann Motive mit Bäumen oder Wiesen. Sehr gut zur märchenhaften Stimmung passen außerdem Schlösser und Burgen.

#### **Klassische SW-Umsetzung von IR-Aufnahmen**

Das IR-Bild, das Sie auf dem Display Ihrer Digitalkamera sehen, hat nur wenig mit den monochromen IR-Fotos zu tun, die Sie mit analogen Filmen wie dem Kodak High Speed Infrared aufnehmen. Der Nachbearbeitung der IR-Fotos am Computer kommt daher eine wesentliche Bedeutung zu. Die einfache SW-Umsetzung für ein IR-Foto ist schnell erledigt.

**1.** Öffnen Sie das Beispielfoto *infrarot* 1.jpg in Photoshop.

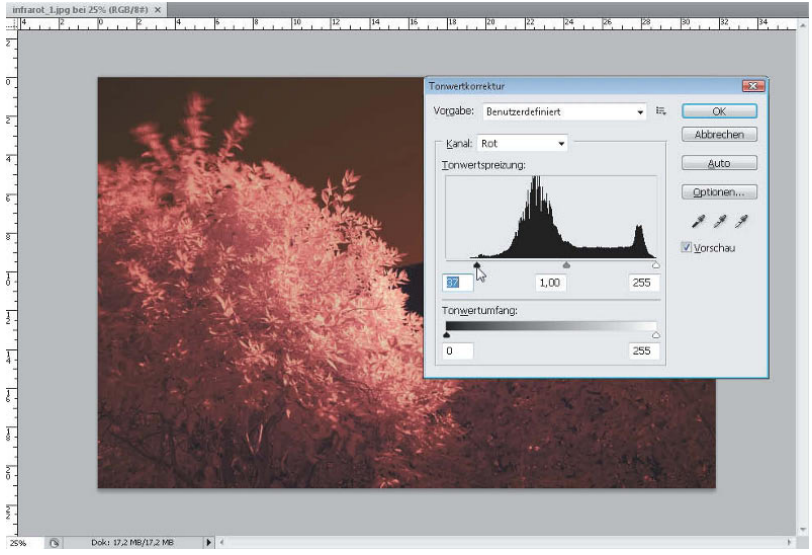

Mit dem automatischen Weißabgleich bekommt das IR-Foto einen starken Rotstich.

Das Beispielfoto habe ich mit einem RG 720-Filter und automatischem Weißabgleich fotografiert. Der dunkelrote Filter irritiert den Weißabgleich, und das Bild bekommt einen starken Rotstich.

**2.** Rufen Sie den Dialog Tonwertkorrektur mit Bild/Korrekturen/Tonwertkorrektur oder kurz  $\lceil \text{Strg} \rceil + \lceil \text{L} \rceil$  auf. Um den roten Farbstich zu korrigieren, ist eine Korrektur des Histogramms in den einzelnen Farbkanälen notwendig. Es muss in jedem Kanal eine sogenannte Tonwertspreizung durchgeführt werden, bei der sowohl der Schwarz-Regler als auch der Weiß-Regler jeweils an den Beginn der Tonkurve geschoben werden: Wählen Sie aus dem Listenfeld Kanal den Eintrag Rot und schieben Sie das schwarze Dreieck an den linken Rand des Histogramms. Da sich der rechte Regler, also der Weiß-Regler, bereits am Beginn des Histogramms befindet, ist hier keine Verschiebung notwendig.

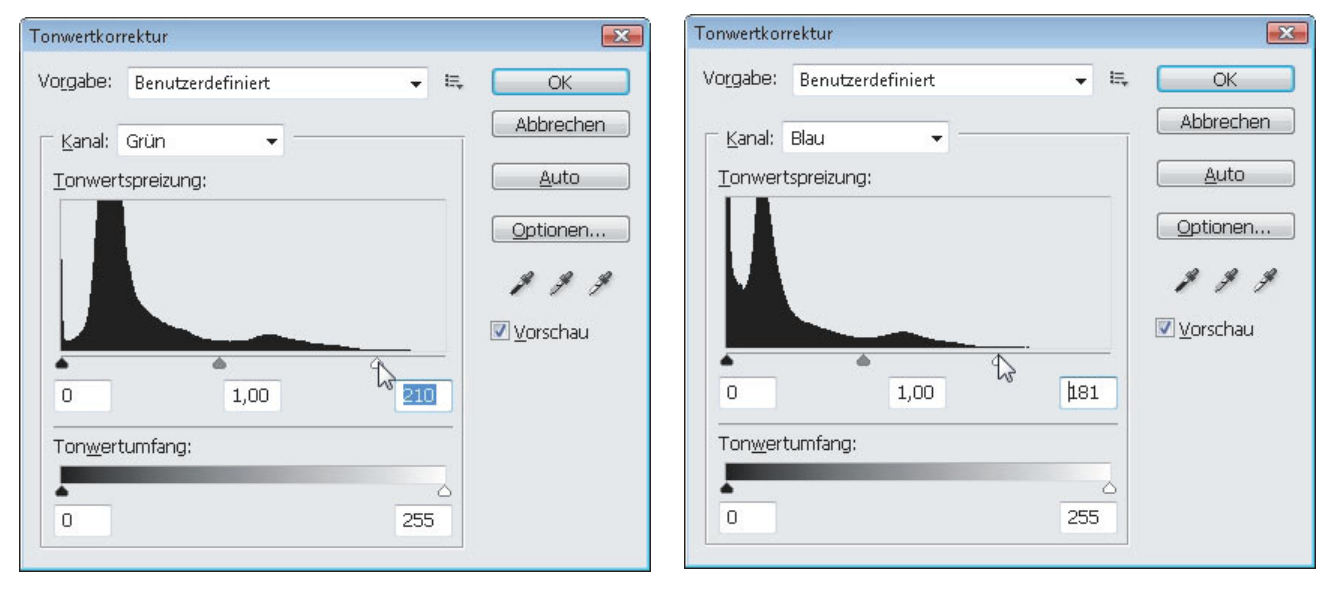

Ziehen Sie im grünen Farbkanal das weiße Dreieck an den rechten Rand des Histogramms.

Schieben Sie auch im blauen Kanal das weiße Dreieck weit nach links bis an das Ende des Histogramms.

**3.** Wiederholen Sie Schritt 2 für den grünen und blauen Farbkanal: Ziehen Sie immer den Regler, über dem eine Lücke in der Tonwertkurve vorhanden ist, bis an die Kurve heran.

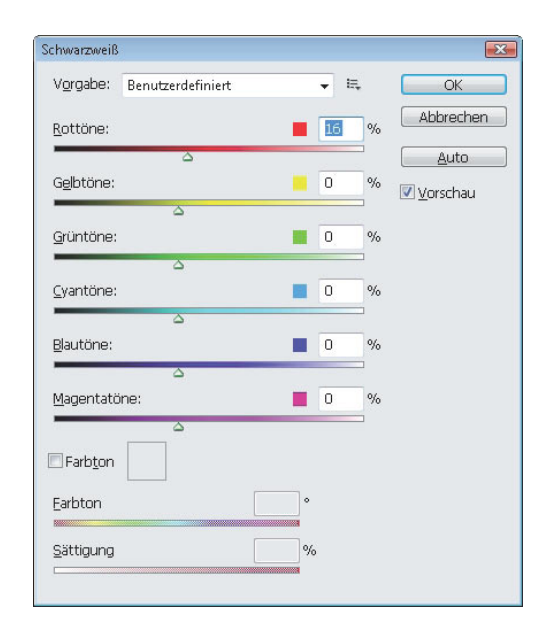

Mit dem Dialog Schwarzweiß setzen Sie das IR-Bild in ein Graustufenbild um.

Durch die IR-Fotografie werden sogar banale Motive interessant. In der Schwarz-Weiß-Umsetzung wird blauer Himmel schwarz und steht im starken Kontrast zu den weiß leuchtenden Blättern. Durch die lange Belichtungszeit verwischt ein Teil der Äste, die sich im Wind wiegen. Aufnahmedaten des Ausgangsfotos: manuelle Belichtungssteuerung; Blende f/8; Belichtungszeit 3 s; ISO 200; Brennweite 30 mm (DSLR mit APS-C-Sensor); Stativ, Filter Hoya RG 720

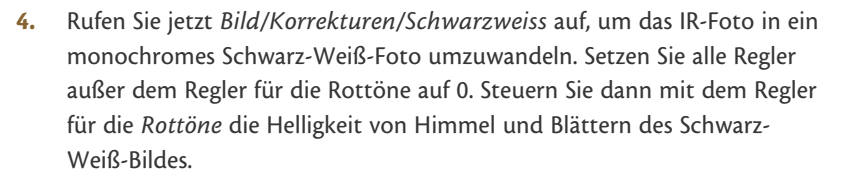

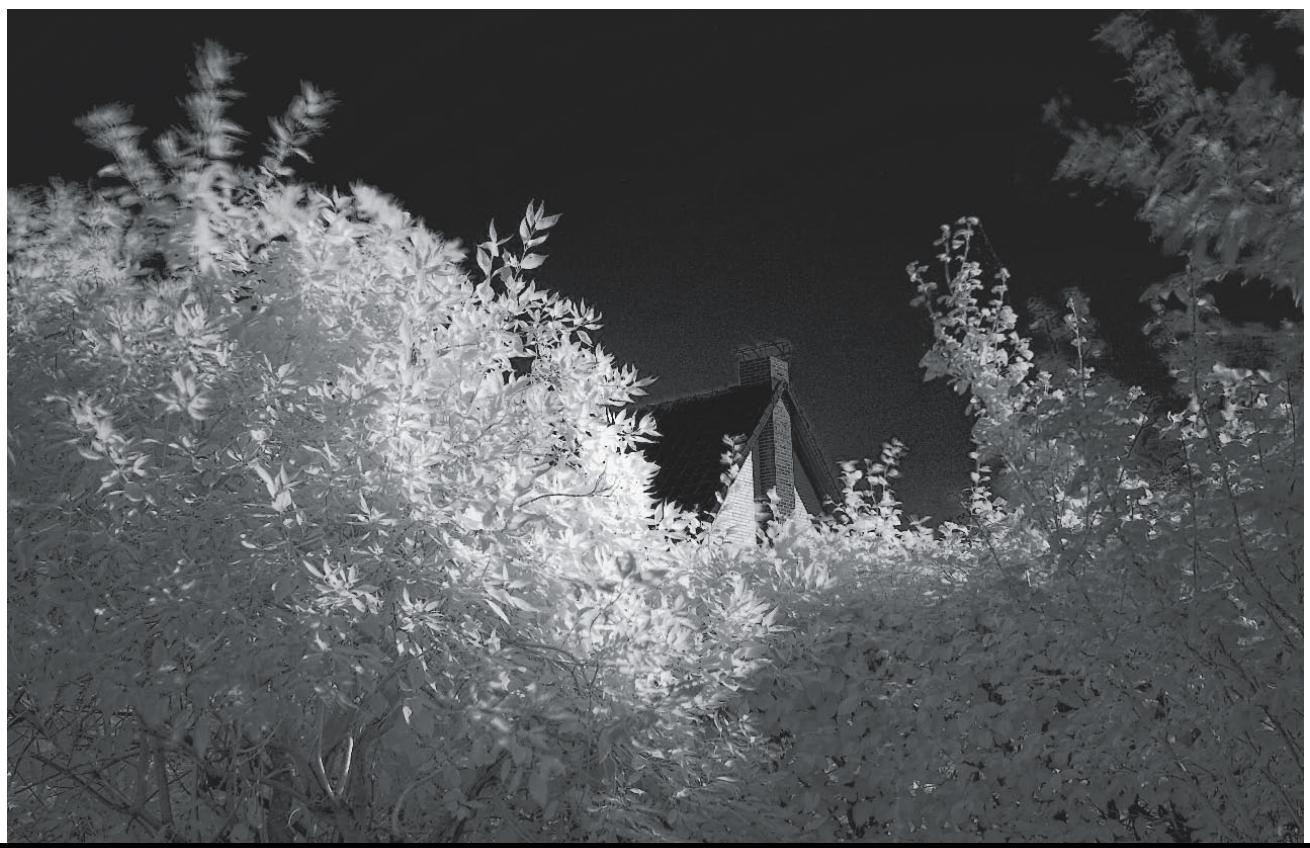

#### **Farbinfrarot**

Bei der IR-Fotografie mit der Digitalkamera sind Sie nicht auf die monochrome Umsetzung beschränkt. Durch die Nachbearbeitung mit Bildbearbeitungsprogrammen wie Photoshop sind auch sehr interessante Farb-IR-Aufnahmen mit interessanten Farben und einer fast surrealen Bildwirkung möglich. Da es für diese Art der Fotografie kein Vorbild mehr gibt, das das menschliche Auge "real" sehen kann, haben Sie bei der Umwandlung und Farbfilterung freie Hand und können nach Herzenslust experimentieren.

Ein interessantes Ergebnis ergibt die Kombination aus IR-Foto und einem deckungsgleichen Foto desselben Motivs im sichtbaren Licht. Fotografieren Sie dazu Ihr Motiv einmal als IR-Aufnahme mit IR-Filter und einmal als normale Aufnahme ohne Filter.

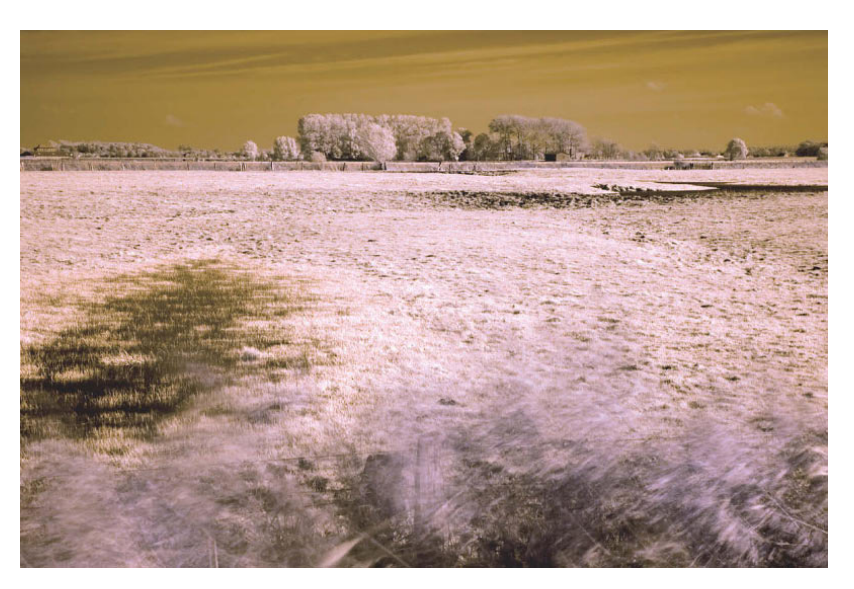

Ausgangspunkt für die Farbumsetzung ist ein IR-Foto mit korrektem Weißabgleich.

- **1.** Die beiden Beispielfotos für diesen Workshop heißen infrarot\_2.jpg und infrarot\_3.jpg. Öffnen Sie beide Fotos mit Datei/Öffnen in Photoshop.
- **2.** Bearbeiten Sie zuerst die Infrarotaufnahme infrarot\_2.jpg. Rufen Sie den Kanalmixer mit Bild/Korrekturen/Kanalmixer auf, um einen Kanaltausch zwischen rotem und blauem Farbkanal vorzunehmen.

Wählen Sie im Listenfeld Ausgabekanal den Eintrag Rot und setzen Sie unter Quellkanäle den Rot-Regler auf 0 % und den Blau-Regler auf 100 %.

Wechseln Sie im Listenfeld Ausgabekanal den Eintrag zu Blau und setzen Sie unter Quellkanäle den Rot-Regler auf 100 % und den Blau-Regler auf 0 %.

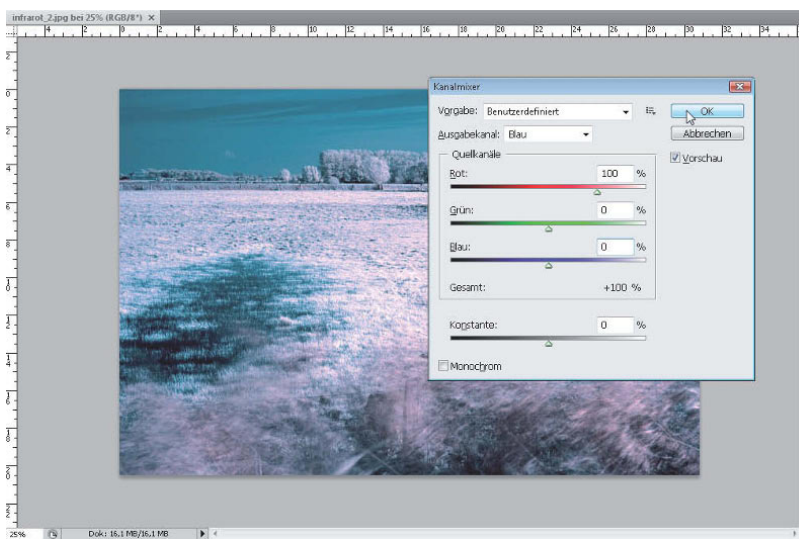

Je nach Ausgangsbild können Sie nach dem Kanaltausch mit dem Dialog Bild/ Korrekturen/Farbton/Sättigung weitere Farbanpassungen vornehmen, z.B. um die weißen Flächen zu entfärben oder den Himmel abzudunkeln.

Mit einem Kanaltausch erhalten Sie IR-typische Farben.

- **3.** Wechseln Sie auf der Arbeitsfläche zur "normalen" Aufnahme infrarot\_3.  $jpg - z$ . B. können Sie mit der Tastenkombination  $[\text{Strg}] + [\text{F6}]$  zwischen geöffneten Dateien wechseln. Wählen Sie das gesamte Bild mit Auswahl/ Alles auswählen oder  $\lceil \text{Strg} \rceil + \lceil A \rceil$  komplett aus und kopieren Sie es mit Bearbeiten/Kopieren oder (Strg)+(C) in die Zwischenablage.
- **4.** Wechseln Sie zurück zur IR-Aufnahme infrarot\_2.jpg und fügen Sie das Tageslicht-Foto aus der Zwischenablage mit Bearbeiten/Einfügen oder  $[Strg] + [V]$  als neue Ebene ein.
- **5.** Für den weiteren Effekt benötigen Sie eine leicht unscharfe Version des Tageslicht-Fotos. Rufen Sie dazu Filter/Weichzeichnungsfilter/Gaussscher Weichzeichner auf und geben Sie im Dialog einen Radius von 10 Pixel ein, um das Bild verwischen zu lassen.

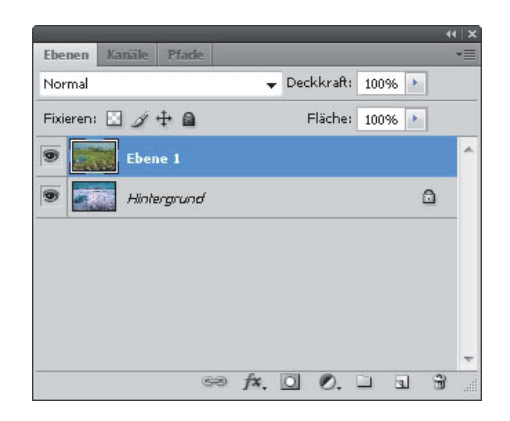

Legen Sie das Foto aus dem sichtbaren Spektrum als neue Ebene über die IR-Aufnahme.

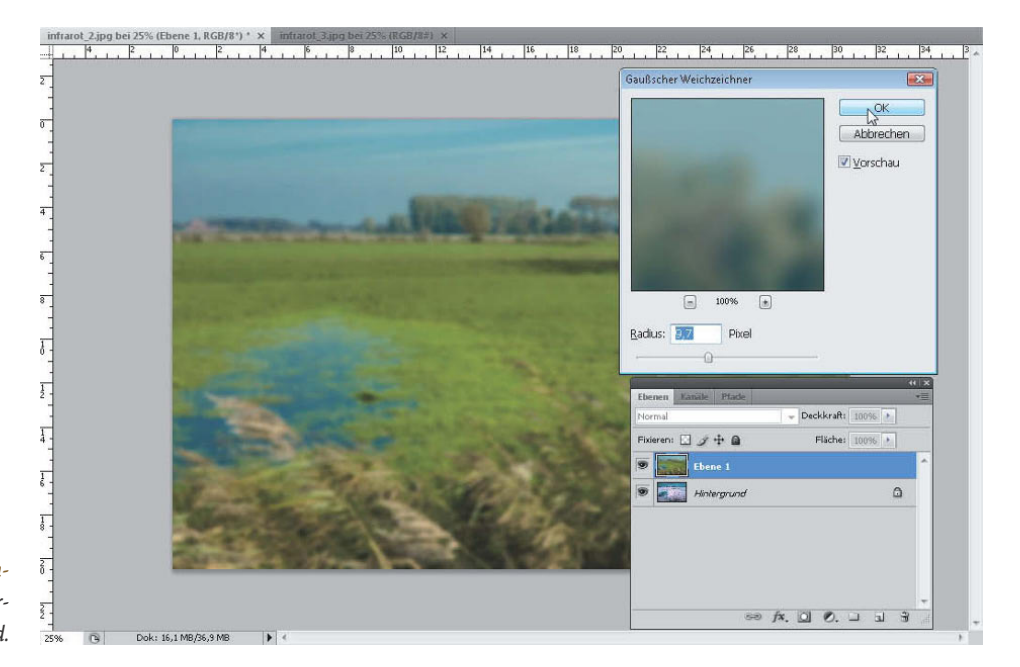

Durch den Gaußschen Weichzeichner erzielen Sie ein verschwommenes Bild.

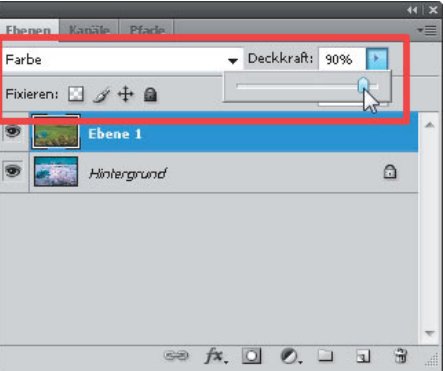

Mit dem Deckkraft-Regler steuern Sie die Stärke des Effekts. Links daneben finden Sie das Listenfeld Füllmethode.

Die Farbumsetzung von IR-Fotos folgt keinen festen Regeln. Die hier vorgeschlagene Umwandlung ist nur ein möglicher Weg, und es gibt kein Richtig oder Falsch. Experimentieren Sie so lange mit der Farbumsetzung, bis Ihnen das Ergebnis zusagt. **6.** Wählen Sie jetzt in der Ebenen-Palette als Füllmethode für die obere Ebene den Eintrag Farbe. Bewegen Sie den Regler Deckkraft, um die Stärke der Überlagerung einzustellen.

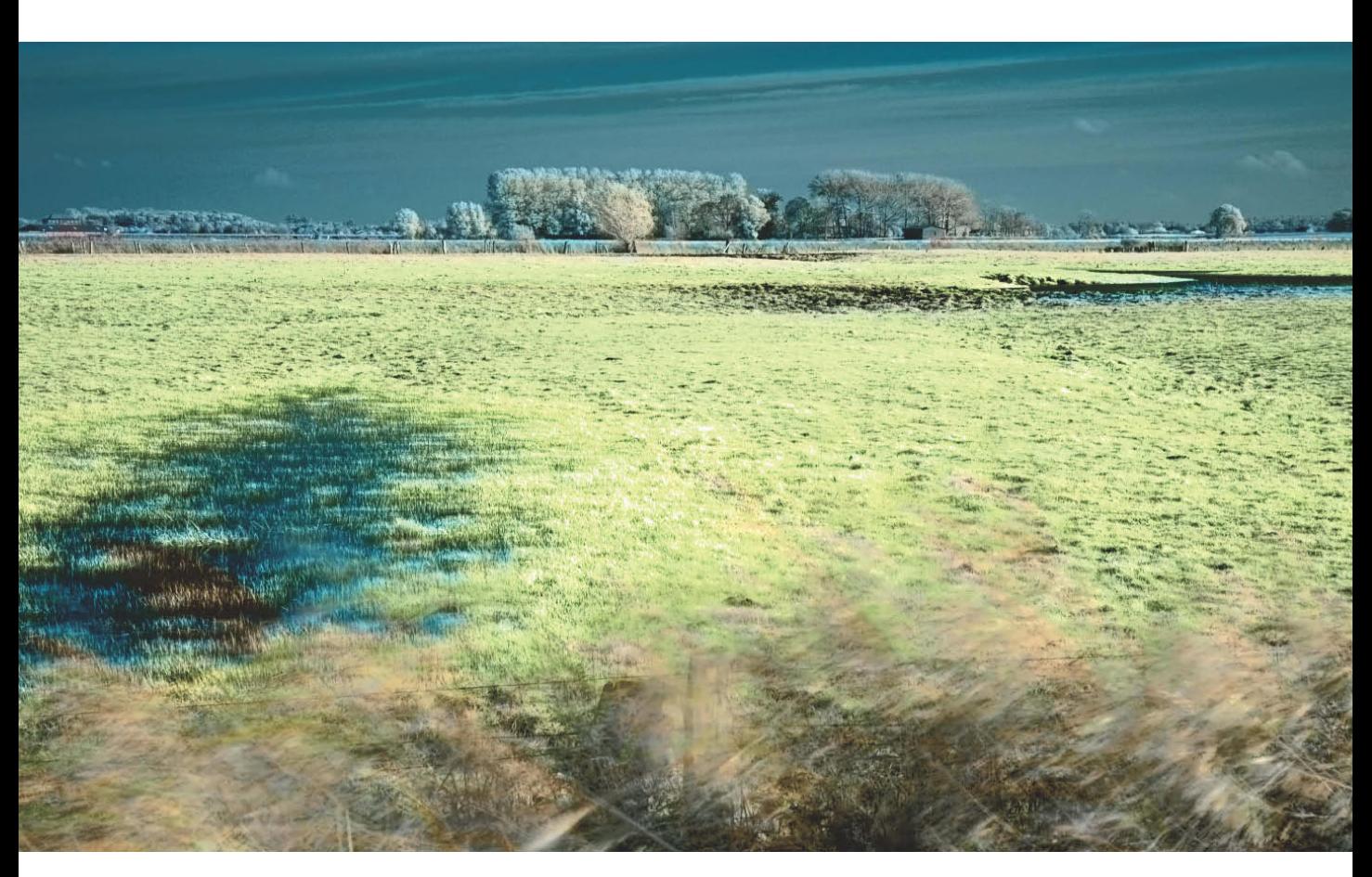

Die Kombination des Fotos im sichtbaren Spektrum des Tageslichts mit der IR-Version des gleichen Motivs führt zu einer interessanten Farbwiedergabe. Aufnahmedaten des IR-Fotos: manuelle Belichtungssteuerung; Blende f/8; Belichtungszeit 1 s; ISO 200; Brennweite 52 mm (DSLR mit APS-C-Sensor); Stativ, Filter Hoya RG 720. Aufnahmedaten des Fotos im sichtbaren Spektrum des Tageslichts: manuelle Belichtungssteuerung; Blende f/8; Belichtungszeit 1/350 s; ISO 200; Brennweite 52 mm (DSLR mit APS-C-Sensor); Stativ